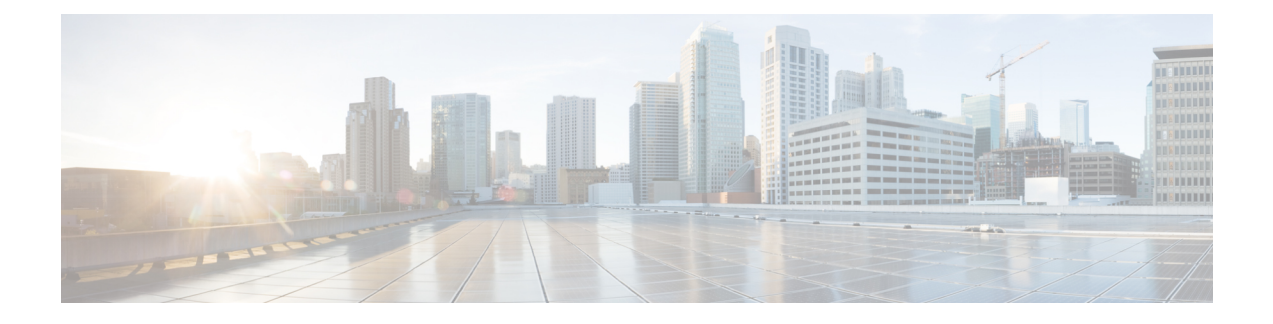

# **Working with Services Upload Files**

This chapter contains the following sections:

- [Uploading](#page-0-0) OVF Files, page 1
- [Deploying](#page-1-0) OVF Files, page 2
- [Deleting](#page-2-0) OVF Files, page 3

## <span id="page-0-0"></span>**Uploading OVF Files**

Cisco UCS Director allows an administrator, group administrator, or end user to upload OVF files (OVA, zip and jar formats) to a predefined storage location and deploy them to a group or customer organization.

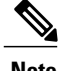

**Note** Group administrators and end users are the only types with privileges to upload and deploy OVF files.

### **Before You Begin**

Ensure that you have the proper access rights.

#### **Procedure**

- **Step 1** On the menu bar, choose **Administration** > **Integration**.
- **Step 2** Click the **User OVF Management** tab.
- **Step 3** Click **Upload File**.
- **Step 4** In the **Upload File** dialog box, complete the following fields:

 $\mathbf l$ 

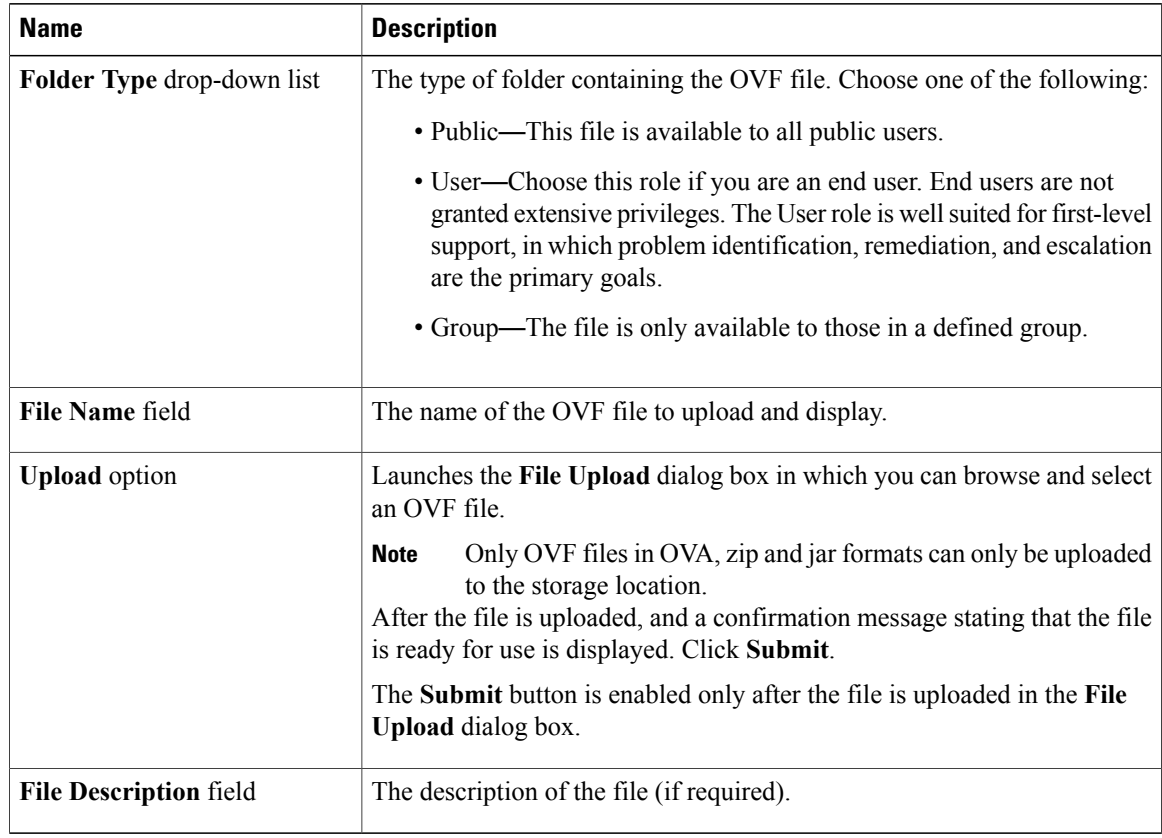

- **Step 5** Click **Submit**.
- **Step 6** When the **Submit Result - Upload Successfully** dialog box appears, click **OK**. The uploaded file is listed in the **User OVF Management** table.

#### **What to Do Next**

Deploy the OVF file.

# <span id="page-1-0"></span>**Deploying OVF Files**

If you are an administrator, you have the authority to deploy OVF files to a group by selecting the group's Virtual Data Center (vDC). Once an OVF file is deployed to a vDC, the files are automatically unzipped and a VM is deployed on a VMware cloud that is associated to the vDC.

#### **Procedure**

- **Step 1** On the menu bar, choose **Administration** > **Integration**.
- **Step 2** Click the **User OVF Management** tab.
- **Step 3** Choose an OVF file from the table.
- **Step 4** Click **Deploy OVF**.
- **Step 5** In the **Deploy OVF** window, complete the following fields:

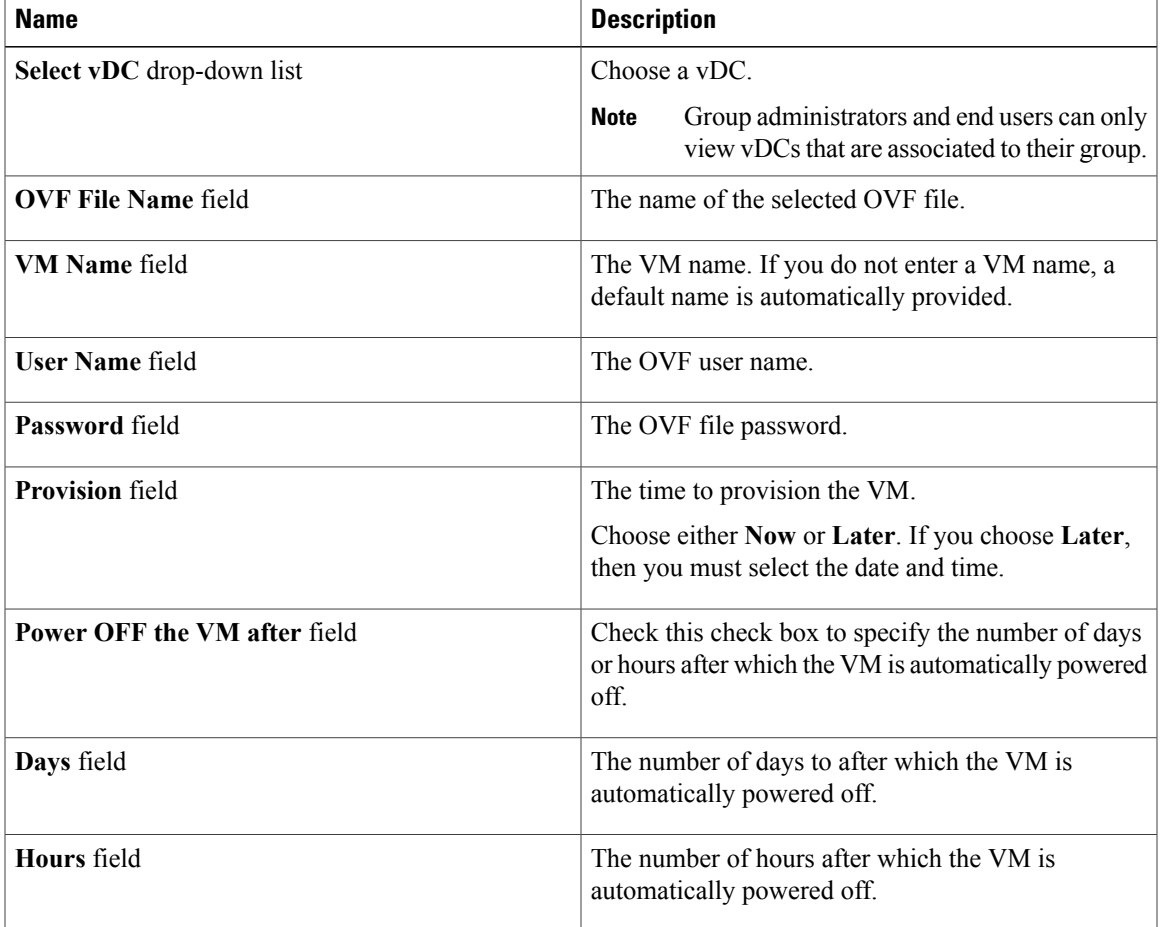

#### <span id="page-2-0"></span>**Step 6** Click **Submit**.

After an OVF file deploys, a service request is created that displays the status of the deployed OVF. For more information, refer to the *Viewing Service Requests* topic.

## **Deleting OVF Files**

Г

If you are an administrator, you can delete files located in the storage area.

 $\overline{\phantom{a}}$ 

#### **Before You Begin**

You must obtain the proper authorization to delete files from the Cisco UCS Director appliance. Service end users and group administrators are authorized to delete OVF files.

### **Procedure**

- **Step 1** On the menu bar, choose **Administration** > **Integration**.
- **Step 2** Click the **User OVF Management** tab.
- **Step 3** Choose an OVF file from the table and click **Delete File**. The **Delete File** dialog box appears.

**Step 4** Click **Submit**.